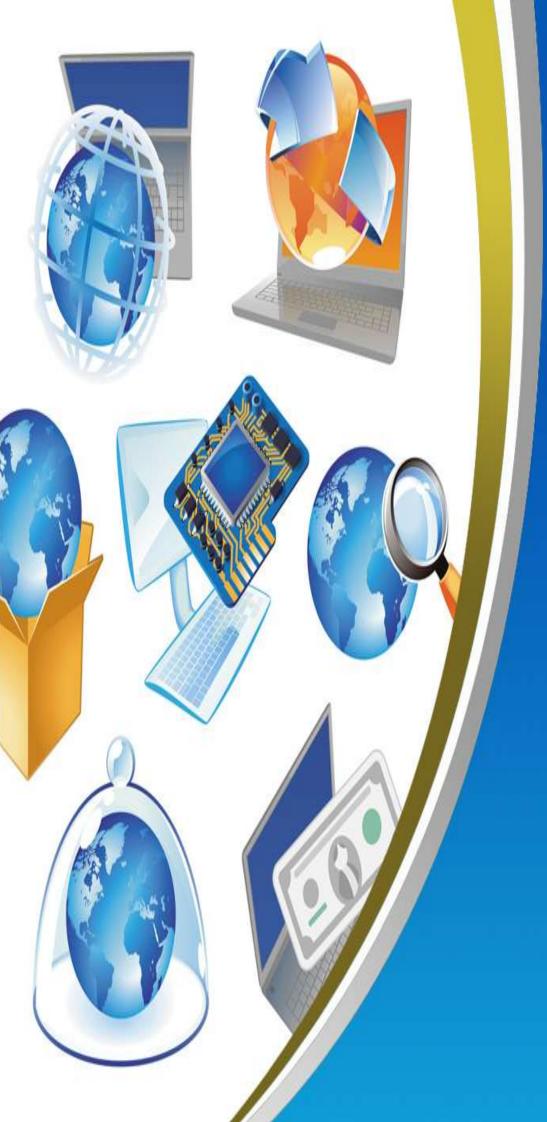

4<sup>TH</sup> PRIMARY
FIRST TERM
NET REVISION

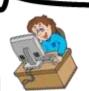

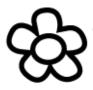

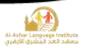

| 1. Re-arrange the following steps which show the stages of loading the   |                |         |              |      |
|--------------------------------------------------------------------------|----------------|---------|--------------|------|
| Operating System:                                                        |                |         |              |      |
| 1) Make a copy of the operating system and put it in "I                  | RAM"           | (       | )            |      |
| 2) Check the computer hardware and its validity.                         |                | (       | )            |      |
| 3) Press "Power" button.                                                 |                | (       | )            |      |
| 4) The Operating System loads and the "Desktop" app                      | ear.           | (       | )            |      |
| 2. Correct the underlined in the following sentences:                    | <u>i</u>       |         |              |      |
| 1) The $\underline{\textbf{Traditional Computer}}$ works on the battery. | (              |         | )            |      |
| 2) To turn the computer on, press the <b>Monitor</b> button.             | (              |         | )            |      |
| 3) To turn the computer off safely select <b>Restart</b> from the        | ne wind        | dow t   | hat will app | ear. |
|                                                                          | (              |         | )            |      |
| 4) To open start menu, <u><b>Right</b></u> click on start.               | (              |         | )            |      |
| 5) We can turn the computer off safely by pressing <b>Ctrl</b>           | <u>l</u> +F4 b | utton   | s in the     |      |
| keyboard.                                                                | (              |         | )            |      |
| 3. Complete the following sentences from the bracke                      | ets:           |         |              |      |
| (Graphical Operating Environment – battery – Po                          | wer b          | utton   | - Start - C  | ase) |
| 1) Laptop works by which needs to be                                     | e char         | ged fi  | om one       |      |
| time to another.                                                         |                |         |              |      |
| 2) "Turn off computer" is in Menu.                                       |                |         |              |      |
| 3) From the advantages of "Windows" Operating System                     | m is           |         |              |      |
| 4) The "Power" button is in                                              |                |         |              |      |
| 5) Has no fixed location in the compu                                    | ter, bu        | t it di | ffers from   |      |
| a device to another.                                                     |                |         | P je j       |      |

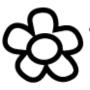

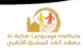

#### 4. Choose:

- 1) To open the Computer, you should press the (Monitor System Unit) button.
- 2) To open the Monitor you should press (Monitor System Unit) button.
- 3) "Turn Off Computer" is in the (Power button Start) menu.
- 4) To operate the computer, you should make sure of (The set is plugged The Operating System is available both)
- 5) To turn off the computer select (Restart Turn Off) from the dialogue box.

#### 5. Put $(\sqrt{})$ or $(\times)$ :

- 1) The shape and location of the "Power" button doesn't differ from a computer to another.
- 2) The computer can be turned off safely by pressing the "Power" button. ( )
- 3) Laptop works by the battery. ( )
- 4) There is no difference between the computer before and after operation. ( )
- 5) There is only one way for turning the computer off safely. ( )

### 6. Complete the following sentences from the brackets:

(Taskbar - Icons - File - My Documents - OK - Recycle Bin)

- 1) The objects which are on the desktop, are named ......
- 2) The deleted files go to .....
- 3) The date and time appear on ......
- 4) ...... Is used for saving the important file and accessing them easily.
- 5) The button ..... is used for executing the orders.

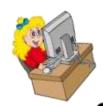

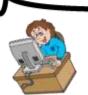

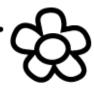

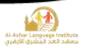

### 7. Put ( $\sqrt{}$ ) or ( $\times$ ):

- 1) There is only one method for opening any icons on the desktop. ( )
- 2) "Paint" icon is of the main icons. ( )
- 3) The icons with the same types can be arranged beside each other's by "Type".
- 4) The importance of the desktop icons is due to the fastness and easiness in using them.
- 5) The desktop icons can't be re-arranged again. ( )

#### 8. Complete the following diagram:

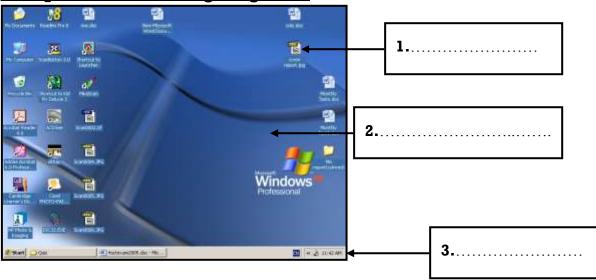

### 9. Match:

- 1) Saves documents ( ) My Computer
- 2) Deals with hardware and software ( ) My Documents
- 3) Displays Internet site ( ) Recycle Bin
- 4) Includes deleted files ( ) My Network Places
- 5) Controls the computers in a network ( ) Internet Explorer

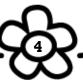

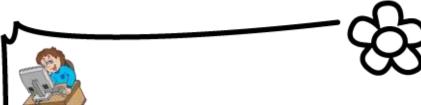

First Term

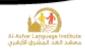

### 10. Complete the following sentences from the brackets:

| (] | My Documents – Manual – Shortcut – Auto Arrange – Double click – |
|----|------------------------------------------------------------------|
|    | Right click)                                                     |
| )  | When right clicking on a free space on the desktop the           |

| 1)  | When r   | ight clicking on a free space on the desktop the     |        |          | menu       |
|-----|----------|------------------------------------------------------|--------|----------|------------|
| 2)  | We can   | open any of the desktop icons by                     | or     |          |            |
| 3)  | To mak   | e the icons arrangement unchangeable, select         |        |          |            |
|     |          | from "Arrange Icons by".                             |        |          |            |
| 4)  |          | Is of the desktop main icons.                        |        |          |            |
| 5)  | To arra  | nge the icons as a triangle, we use                  | metl   | nod.     |            |
| 11. | Re-arra  | nge the following steps to change the Screen Sa      | ver:   |          |            |
|     | (        | ) Press on Screen Saver tab and select your Scre     | en Sav | rer      |            |
|     | (        | ) Select Properties from the Shortcut Menu           |        |          |            |
|     | (        | ) Select OK                                          |        |          |            |
|     | (        | ) Press Right Click on the free space of the Desk    | top    |          |            |
| 12. | Put $()$ | or (×):                                              |        |          |            |
| 1)  | The num  | ber of the icons on the desktop differs from a com   | puter  | to anot  | her. ( )   |
| 2)  | "My Cor  | nputer" window is the first to appear after loading  | the C  | peratir  | ıg         |
| Sys | stem.    |                                                      | (      | )        |            |
| 3)  | The imag | ge on the desktop can't be changed.                  | (      | )        |            |
| 4)  | From the | e functions of the desktop is organizing the work    | c and  | reachir  | ıg         |
| wh  | at we wa | nt easily.                                           | (      | )        |            |
| 5)  | The dele | eted files can't be restored after being moved to th | e Rec  | ycle Bir | າ. ( )     |
| 6)  | There is | no difference between the window icons and t         | he ico | ons we   |            |
| cre | ate.     |                                                      | (      | )        | <b>SIN</b> |

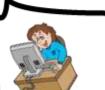

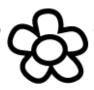

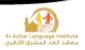

| 1 | 3. <u>G</u> | <u>ive the suitable te</u>                                                                                                    | rm :         | <u>for the following sentences from the b</u>                                                             | rack   | <u>ets:</u>  |
|---|-------------|----------------------------------------------------------------------------------------------------|--------------|----------------------------------------------------------------------------------------------------|--------|--------------|
|   |             | (Taskbar – Deskto                                                                                                    | <b>p</b> –   | My Computer – Icons – Screen Saver)                                                                       |        |              |
|   | tim         | e. (e first thing to appea                                                                                                    | ar ai        | sks quickly and by which we can know of the loading the Operating System windo)                           |        | and          |
| 4 | har<br>)Pro | e of the desktop dware. (                                                                                                    | icor<br>en v | ns by which we can deal with the c) we stop working on it temporarily) f the desktop and it has a type (m | _      |              |
| _ | sec         | condary). (                                                                                                    |              | - ` `                                                                                                    |        |              |
| _ | <u></u>     | (A)                                                                                                    |              | (B)                                                                                                    |        |              |
|   | 1           | Name                                                                                                    | A            | Arranges by date from the older to the                                                                    | most   | recent.      |
|   | 2           | Size                                                                                                    | В            | Arranges icons alphabetically.                                                                            |        |              |
|   | 3           | Туре                                                                                                    | С            | Arranges according to the icons size in                                                                   | the r  | nemory.      |
|   | 4           | Modified                                                                                                    | D            | Make the icons of the same types beside other's.                                                          | le ead | ch           |
|   | (           | (1,) (2,)                                                                                                    | (            | 3,) (4,)                                                                                                  |        |              |
| 1 |             | rrange the following the second contract the second contract the s |              | teps which express the arrangement                                                                        | of the | <u>icons</u> |
|   | 1. S        | elect "Arrange Icor                                                                                                    | ıs b         | y" from the shortcut menu.                                                                                | (      | )            |
|   | 2. R        | tight click on a free                                                                                                    | spa          | ce on the desktop.                                                                                        | (      | )            |
|   | 3. S        | elect "Auto Arrange                                                                                                    | e'' w        | hich stops moving the icons manually.                                                                     | (      |              |

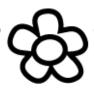

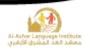

### 16. Complete the following sentences:

| 1) | The icons of the desktop can be arrangedOr                                     |
|----|--------------------------------------------------------------------------------|
| 2) | To arrange the icons according to the date of their modification select        |
|    |                                                                                |
| 3) | To open "My Computer" icon press                                               |
| 4) | arrange the icons that can't be arrange manually.                              |
|    | Re-arrange the steps for changing the "Start Menu into Classic Start<br>Ienu": |
| (  | ) Select "Start "tab menu from Properties window                               |
| (  | ) Click "OK"                                                                   |
| (  | ) Select "Properties" from the Shortcut Menu                                   |
| (  | ) Right Click on the free space on the Taskbar                                 |
| (  | ) Select "Classic Start Menu"                                                  |
| 8. | Complete the following sentences from the brackets:                            |
| (  | Display the active programs in the memory – Group similar taskbar              |
|    | buttons – Tab – Antivirus – Close)                                             |
| 1) | When the icon $\sqrt{}$ beside theProperty is chosen, the                      |
|    | similar windows are grouped in one button on the taskbar.                      |
| 2) | We can alternate within the open windows by pressing Alt +in                   |
|    | the keyboard.                                                                  |
| 3) | is of the function of Taskbar.                                                 |
|    | Is of the programs in the memory.                                              |
|    | The window can be closed from the Taskbar by choosing                          |
| ٠, | The white the chosen half the laskbar by alloosing                             |
|    |                                                                                |

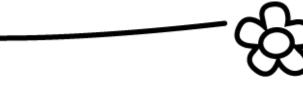

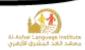

### 19. Put ( $\sqrt{\ }$ ) or ( $\times$ ):

| l) The windows button disappears from the taskbar upon closing the windows                                                                                                    | dow.   | ( )    | ) |
|----------------------------------------------------------------------------------------------------|--------|--------|---|
| 2) We can open the "Calculator" program from the "Start" menu.                                                                                                    | (      | )      |   |
| 3) "Lock the Taskbar" property doesn't allow you to move the taskbar.                                                                                                    | (      | )      |   |
| 4) It isn't possible to close the similar programs in one button at one time.                                                                                                    | . (    | )      |   |
| 5) The deleted files can be restored by the Taskbar.                                                                                                    | (      | )      |   |
| 20. Put $()$ or $(\times)$ :  1) The shape of the button of the window when the window is open is different and the window of the window when the window is open is different and the window of the window when the window is open is different and the window of the window when the window is open is different and the window when the window is open is different and the window when the window is open is different and the window when the window is open is different and the window when the window when the window whe | ent fr | om     | _ |
| its shape when it is minimized.                                                                                                    | (      | )      |   |
| 2) It isn't possible to minimize or maximize the window by the use of the ke                                                                                                    | yboa   | rd. (  |   |
| 3) The Operating System windows are standard windows with one base.                                                                                                    | (      | )      |   |
| 4) The window icon appears in the title bar on the right beside the control                                                                                                    | buttoı | n. ( ) | 1 |
| 5) The name of the window appears on the toolbar.                                                                                                    | (      | )      |   |
| 6) We can close the window by pressing Alt+F4 in the keyboard.                                                                                                    | (      | )      |   |
| 21. <u>Complete the following sentences from the brackets:</u> (Title – F4 – Restore Down – Maximize – Restore Down – Task                                                                                                    | )      |        | - |
| 1)To close the window from the keyboard, press Alt +                                                                                                    |        |        |   |
| 2) The Control Button appears in theBar.                                                                                                    |        |        |   |
| 3) The Program Icon appears in theBar.                                                                                                    |        |        |   |
| 4) We can Restore the window size which covers the screen completely by                                                                                                    | y      |        | - |
| 5) The button                                                                                                    | e e e  |        |   |

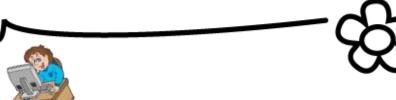

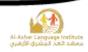

## 22. <u>Complete the following sentences from between brackets:</u> (Control Panel – Creating files – Battery –Double click – Date and Time – Start)

| 1)The importance of setting the date and time in windows is to know and time of                                            | the c  | late       |
|----------------------------------------------------------------------------------------------------|--------|------------|
| 2) You can open the "Date and Time properties" by opening the                                                              |        |            |
| menu, then select                                                                                                    |        |            |
| 3) The computer save the current time and date by a memory which with                                                      | work   | S          |
| 4) You can open the date and time window byon the on the taskbar.                                                          | e cloc | k icon     |
| 5) To set the hour, minute and second clicktab about                                                                       | ve the | window     |
| 23. Put (√) or (X): <ol> <li>The importance of the Date and Time setting is to know the date as creating files.</li> </ol> | nd tim | ne of      |
| 2)(GMT + 02:00) means that the time at this place is two hours more timing.                                                | than ( | Cairo<br>) |
| 3)The "Date and Time" properties are opened by right click on the                                                          | clock  | on the     |
| Taskbar.                                                                                                    | (      | )          |
| 4) You can know the current date and time from the "Control Panel".                                                        | (      | )          |
| 5) You can set the day date from "Time Zone".                                                                              | (      | )          |
| 6) The calculation of the date and time stops as long as the computer                                                      | is     |            |
| shutdown.                                                                                                    | (      | )          |

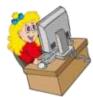

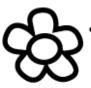

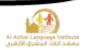

# 24. <u>Complete the following sentences from between brackets:</u> (Control Panel – Date – Country – Time – Date and Time)

| l)To control the date format, openTab.                                                                                           |        |                         |
|----------------------------------------------------------------------------------------------------|--------|-------------------------|
| 2)To modify the time, selectIcon from t                                                                                          | he co  | ontrol widow.           |
| 3) When pointing by the mouse pointer to the clock on theappears.                                                                | e tas  | kbar,                   |
| 4) To change all the measures and types of numbers, cur                                                                          | rrenc  | y, date and time,       |
| change                                                                                                    |        |                         |
| 5) The regional options can be accessed from                                                                                     |        | Window.                 |
| <ul> <li>25. Put (√) or (X):</li> <li>1) The forms of date, time, numbers and currencies are not the country or area.</li> </ul> | ot inf |                         |
| 2)To get "Regional Option" window, double click on the                                                                           | clock  | on the Taskbar. ( )     |
| 3)To change the date, time, number and currency setting                                                                          | gs, yo | ou should install a new |
| version of the windows operating system.                                                                                         | (      | )                       |
| 4) The listed "Calendar Type" window is in the "Date" tak                                                                        | o. (   | )                       |
| 5) The date and time format can be controlled but it isn't                                                                       | possi  | ble to control the way  |
| of the numbers display.                                                                                                    | (      | )                       |

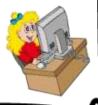

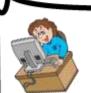

First Term

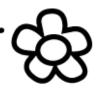

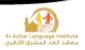

## 26. Complete the following sentences:

| 1) To open any icon in "My Computer" window       | w, this will be by:                  |
|---------------------------------------------------|--------------------------------------|
| A                                                 |                                      |
| В                                                 |                                      |
| 2) This icon CD-RW Drive (E:) indicates to        |                                      |
| 3) The windows of the windows operating sys       | tem are similar in                   |
| and                                               |                                      |
| 4) When connecting "Flash Memory" to the co       | omputer, the icon of this media will |
| appear inwindow.                                  |                                      |
| 27. Correct the underlined in the following:      |                                      |
| l) The capacity of the floppy disk is $6.4$ Megab | yte. ()                              |
| 2) <b>CD</b> is the biggest storage capacity.     | ()                                   |
| 3) 1 Megabyte = <u><b>2000</b></u> Kilobytes.     | ()                                   |
| 4) l Kilobyte = <u>8 bits</u> .                   | ()                                   |
| 28. <u>Put (√) or (X):</u>                        |                                      |
| l)From "My Computer" window, we can open          | any program from the hard disk o     |
| CD.                                               | ( )                                  |
| 2) The icon 3½ Floppy (A:) is name CD drive.      | ( )                                  |
| 3)From " My Computer" window, we can know         | which of the storage media has       |
| the biggest size.                                 | ( )                                  |
| 4) Any icon in "My Computer" widow can be op      | pened through the shortcut menu.     |
|                                                   | ( )                                  |

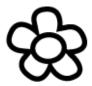

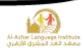

- 1) The Free Space in (E) is
- .....
- 2) The Total Space (Capacity) of the disk is
- .....
- 3)The Used Space is

| • • • • • • | <br> | <br> |
|-------------|------|------|

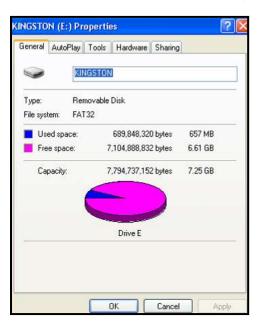

#### 30. Complete the following sentences from between brackets:

(Right Click - Open - New - Files - Folders - File)

- 1)To open a file or folder, double click on it or select ......From the shortcut menu.
- 2)The folder contains ....., .....
- 3) The file or folder shortcut menu appears at ......
- 4)......Is a location which contains related data.
- 5) To create a new folder, select "Folder" from ......Menu.

### 31. What is the type of view?

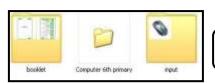

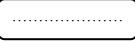

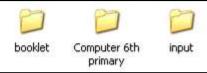

| <br> |  |
|------|--|
|      |  |
|      |  |

| Name A                       | Size               | Type        | Date Modified            |  |
|------------------------------|--------------------|-------------|--------------------------|--|
| booklet                      |                    | File Folder | م 47:47 11/06/2012 04:47 |  |
| Computer 6th primary         |                    | File Folder | م 20:20 20 06/06/2012    |  |
| input                        |                    | File Folder | م 90:09 11/06/2012 03:09 |  |
| New Folder                   | 1                  | File Folder | ص 56:11 10/04/2012       |  |
| New Folder (2) Size: 8,43 KB |                    | File Folder | ى 10/04/2012 11:59       |  |
| RECYCLER                     | Files: images.jpeg | File Folder | 22/02/2012 12:36 p       |  |

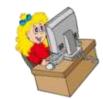

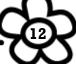

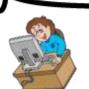

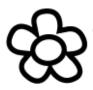

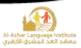

#### 32. Match:

|    | (A)        |      | (B)                                                                  |  |  |
|----|------------|------|----------------------------------------------------------------------|--|--|
| 1  | Tiles      | A    | For getting additional data.                                         |  |  |
| 2  | Details    | В    | For displaying the images and video files without opening the files. |  |  |
| 3  | List       | С    | Small icons and the spaces between them are small.                   |  |  |
| 4  | Icons      | D    | Icons with the name of the file on right.                            |  |  |
| 5  | Thumbnails | Ε    | Less size than "Icons" and are displayed vertically.                 |  |  |
| /1 | \ (0 \)    | - (0 |                                                                      |  |  |

| (1,) | (2,) | (3,) | (4,) | (5,) |
|------|------|------|------|------|
|------|------|------|------|------|

### 33. Put ( $\sqrt{}$ ) or (X):

| 1) it is preferred that the name of me of folder should express its contents | 5. ( | ) |
|------------------------------------------------------------------------------|------|---|
| 2)The folder is as a container which contains files and secondary folders.   | . (  | ) |
| 3)The file has one form only.                                                | (    | ) |
| 4)To change the folder name, select "Name" from the shortcut menu.           | (    | ) |
| 5) The folder has a main role in organizing the files in the computer and    |      |   |
| accessing them easily.                                                       | (    | ) |

### 34. Re-arrange the steps to create a new folder named "Computer":

| ( ) Select "Fo | older" |
|----------------|--------|
|----------------|--------|

- ( ) Press Enter
- ( ) Right click on the free space of the desktop
- ( ) Select "New"
- ( ) Type "Computer"

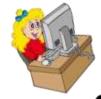

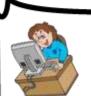

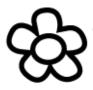

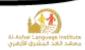

| 35. Complete the following sentences from between brackets:                     |
|---------------------------------------------------------------------------------|
| 1) View is used to know the biggest sized file.                                 |
| 2) We can get the different methods of the display from Menu.                   |
| 3) allows changing icons view in many ways.                                     |
| 36. Complete the following sentences from between brackets:                     |
| (Shortcut menu – Auto Arrange – Capacity measurement – Size - Type)             |
| l) Arrangement is the best way for knowing the number of the                    |
| text files in the window.                                                       |
| 2) Arrange Icons By will make it possible to know the size of                   |
| the image files in the window.                                                  |
| 3) We change view of displaying icons from "View" menu or by                    |
| 4) The various sizes of the files can be differentiated by                      |
| 5)To arrange the icons without using the manual method select from the shortcut |
| menu of "Arrange Icons By"                                                      |
| 37. Complete the following sentences from between brackets:                     |
| (Copy - Paste - Cut - Keyboard - Ctrl - deleted - RAM)                          |
| l)The file can be deleted by pressing "Delete" button in                        |
| 2)To select separated files and folders in the same window, usebutton.          |
| 3)When clicking on 🗡 the file will be                                           |
| 4) When copying a file, the windows will store it in                            |
| 5)When clicking $\lambda$ icon from the window Tool Bar the selected file will  |
| be                                                                              |
|                                                                                 |

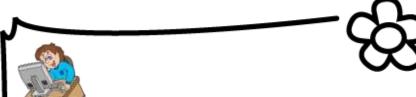

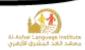

### 38. The methods for getting different bases of display are:

| 1  |  |
|----|--|
| т. |  |

| 2 | 1 |
|---|---|
| 4 | ) |

#### 39. Put ( $\sqrt{\ }$ ) or (X):

- 1)When selecting "Paste" from "Edit" menu, the previously stored names and path of the files will be pasted.
- 2) To delete the file select it and press the "Delete" button in the keyboard. ( )
- 3) When deleting a file by using "Delete" it will not be possible to restore it. (
- 4) When using "Cut", the original files will not leave its original location unless after pasting them in another location.
- 5)To select approximated files, use "Shift" button from the keyboard with the mouse.

### 40. Match

|   | (A)      | (B) |       |  |
|---|----------|-----|-------|--|
| 1 | Ctrl + X | A   | Сору  |  |
| 2 | Ctrl + C | В   | Paste |  |
| 3 | Ctrl + V | С   | Cut   |  |

| (1,) | (2,) | (3,)       |
|------|------|------------|
| ` '  | ` '  | <b>\</b> , |

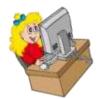

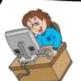

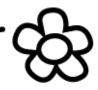

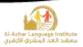

|             |                                                                                         |      | Model One                       |          |                |  |
|-------------|-----------------------------------------------------------------------------------------|------|---------------------------------|----------|----------------|--|
|             | Put ( $\sqrt{\ }$ ) or ( $\times$ ):  1. The computer should be turned off safely.  ( ) |      |                                 |          |                |  |
|             | 2. "Copy" is used in moving the files from a location to another on the                 |      |                                 |          |                |  |
|             | computer.                                                                               |      |                                 | (        | )              |  |
| 3.          | From the advantages environment.                                                        | s of | windows operating system that   | it has a | graphical<br>) |  |
| 4.          | The icons of the desl                                                                   | ctop | can't be re-arranged again.     | (        | )              |  |
| 5.          | To get the shortcut n                                                                   | neni | ı, double click on the desktop. | (        | )              |  |
| 3. <u>C</u> | omplete the follow                                                                      | win  | g sentences from the brac       | :kets:   |                |  |
|             | (Laptop – Title – Tu                                                                    | rn c | off Computer – Double click –   | menus    | – Taskbar)     |  |
| 1.          | To turn off the compa                                                                   | uter | safely, select                  | From "S  | tart" menu.    |  |
| 2.          | wo                                                                                      | rks  | depending on the battery for sa | ving the | e electricity. |  |
| 3.          | You can open "My C the desktop.                                                         | omj  | outer" window by                | on       | its icon on    |  |
| 4.          | There are control bu                                                                    | ttor | s in the window in the          |          | Bar.           |  |
| 5.          | From the main conte                                                                     | nts  | of the desktop                  |          |                |  |
| C. <u>I</u> | Match:                                                                                  |      |                                 |          |                |  |
|             | (A)                                                                                     |      | (B)                             |          |                |  |
|             | 1                                                                                       | A    | The window restores its size.   |          |                |  |
|             | B To minimize the window on the taskbar.                                                |      |                                 |          |                |  |
| ;           | 3 C Close the window.                                                                   |      |                                 |          |                |  |
|             | 4 D Maximize the window.                                                                |      |                                 |          |                |  |
| (           | (1,) (2,) (3,)                                                                          |      |                                 |          |                |  |

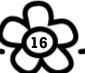

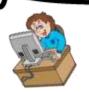

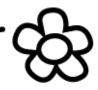

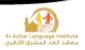

## **Model Two**

| · · · · · · · · · · · · · · · · · · · | ut (                                                          | 2            |               | (          | `                     |
|---------------------------------------|---------------------------------------------------------------|--------------|---------------|------------|-----------------------|
| 1.                                    | Tiata disk is the lastest storage inteat                      | a.           |               | (          | ,                     |
| 2.                                    | To select a set of approximated files,                        | use "        | Ctrl".        | (          | )                     |
| 3.                                    | From the functions of the taskbar is to programs and windows. | he eas       | siness of mo  | ving<br>(  | between the open<br>) |
| 4.                                    | The importance of setting the date as of the files creation.  | nd tim       | e is for che  | cking<br>( | the date and time     |
| 5.                                    | There is no difference between CD a                           | and DV       | /D.           | (          | )                     |
| В. <u>С</u>                           | omplete the following sentence<br>(Zero – Type – Space – Ro   |              |               |            |                       |
| 1.                                    | From the examples of the special syn                          | mbols        |               |            |                       |
| 2.                                    | To rename the file or folder, select                          |              | fro           | om the     | e shortcut menu.      |
| 3.                                    | To arrange the icons of the desktop, menu.                    | select       | :             | ]          | From the shortcut     |
| 4.                                    | The dates are stored in the computer                          | r in the     | e form of (C  | ne,        | ).                    |
| 5.                                    | approximated.                                                 | d to m       | ake the file: | s of th    | e same types          |
| C. <u>A</u>                           | arrange the following steps for                               | <u>resta</u> | rting the     | com        | <u>puter:</u>         |
| 1.                                    | Select "Turn off Computer".                                   | (            | )             |            |                       |
| 2.                                    | Click "Restart".                                              | (            | )             |            |                       |
| 3.                                    | Click "Start" to open the menu.                               | (            | )             |            |                       |

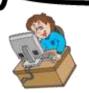

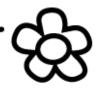

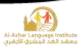

## **Model Three**

| A. Put $()$ or $(\times)$ :                                            |       |                      |       |
|------------------------------------------------------------------------|-------|----------------------|-------|
| 1. All the computers have the same number of icons on the desktop      | p.    | (                    | )     |
| 2. The type of the icons display in the window can be changed from     | n "V  | ïew" m               | ıenu. |
|                                                                        |       | (                    | )     |
| 3. "Byte" is of the units for measuring the storage capacity and it eq | qual  | s (6) bi             | ts.   |
|                                                                        |       | (                    | )     |
| 4. The place of the "Power" button doesn't differ from a computer to   | o an  | other.               | ( )   |
| 5. All the windows in the Windows Operating System has title bar.      |       | (                    | )     |
| B. Complete the following sentences from the brackets:                 |       |                      |       |
| (Regional and Language Options – Folder –X – C – Taskbar – Clip        | boa   | rd – C               | ору)  |
| 1 is a storage container which contains files and fold                 | lers  |                      |       |
| 2. Press "Ctrl +" buttons to copy a file.                              |       |                      |       |
| 3. To control the format on numbers, date and time select              |       |                      |       |
|                                                                        | l Par | ıel.                 |       |
| 4. It is possible to check the time and current date by                |       |                      |       |
| 5. When we make a copy of a file, it moves to in Win                   | dow   | rs.                  |       |
| C. Arrange the following steps for changing the desktop                | bac   | kgro                 | ınd:  |
| 1. Select the desired image from the "Background" menu. (              | )     |                      |       |
| 2. Click "OK". (                                                       | )     |                      |       |
| 3. Open the shortcut menu by right click on the desktop. (             | )     |                      |       |
| 4. Preview the background in the preview area. (                       | )     |                      |       |
| 5. Choose properties then select "Desktop" tab from the "properties    | es" v | vin <mark>dov</mark> |       |
| (                                                                      | )     |                      |       |
| First Term                                                             |       |                      | 1     |

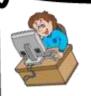

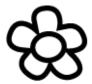

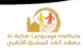

Fourth year exam, prim. stage 1433/1434 - 2012/2013

First term

Computer

Time: 11/2 hours

#### Answer the following questions :-

[ each question 2.5 marks ]

#### 1- put $(\sqrt{})$ or $(\times)$ :-

- 1- We point out the size of the file by right click on the mouse then choose Properties .
- 2- By the right mouse click on a space then choosing " new " then " folder " to create new folder .
- 3- My Computer icon must be dragged to open it .
- 4- You can copy and move files from one place to another .
- 5- It is possible to close the window by pressing ALT + F4 on your keyboard .

#### 2- Choose the correct answer between brackets :-

- 1- (File Folder icon ) contains a group of files and other folders .
- 2- My computer icon is opened by ( drag double click deleted ).
- 3- (Start Control Panel Desktop) is a component of taskbar.
- 4- ( My Documents Recycle Bin My Network Places ) contains deleted files .
- 5- MB equals ( 100 1024 1000) KB.

#### 3- put the right word in the suitable place :-

( Turn off - Save - Date and Time - Minimize - My Documents )

- 1) ..... is the order that you save your documents .
- 2) ...... contains the files that were saved as a default .
- 3) ...... is used to close computer .
- 4) ..... is used to adjust date and time .
- 5) We use ...... to small the view of window .

#### 4- Rearrange the following steps to create (Folder):-

- 1- Choosing ( new ) from the list .
- 2- Replacing ( New folder ) by any other name .
- 3- Pressing Right click on Desktop space.
- 4- Choosing (folder).
- 5- ( New folder ) has been created .

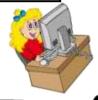

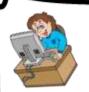

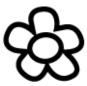

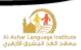

Fourth year exam, prim. stage 1434/1435 - 2013/2014

| First term               |                                 | Computer                                     |                 |            | Time: 1½ hou |  |  |
|--------------------------|---------------------------------|----------------------------------------------|-----------------|------------|--------------|--|--|
| Answer the following     | ng questions :-                 | [ Each question                              | on 2.5 marks    | I          |              |  |  |
| Question 1 : Put (√)     | or ( × ) :-                     |                                              |                 |            |              |  |  |
| 1- Hard disk is the fas  | stest storage unit .            |                                              |                 | (          | )            |  |  |
| 2- Using Ctrl to select  | a group of files.               |                                              |                 | (          | )            |  |  |
| 3- One of the taskbar    | 's functions is easy r          | noving among windows and opened              | programs.       | (          | )            |  |  |
| 4- The importance of     | setting date and tim            | e to know the date and time of crea          | tion of files . | (          | )            |  |  |
| 5- There is no differen  | nce between (CD) ar             | nd (DVD).                                    |                 | (          | )            |  |  |
| Question 2 : Rearran     | nge the following st            | eps to change the desktop backgro            | ound :-         |            |              |  |  |
| 1- Select the image from | om the list backgrou            | ind .                                        |                 |            |              |  |  |
| 2- Press OK .            |                                 | 640                                          |                 |            |              |  |  |
| 3- Open the shortcut     | menu by right click             | mouse on the desktop.                        |                 |            |              |  |  |
| 4- Preview backgroun     | d in the preview ar             | ea.                                          |                 |            |              |  |  |
| 5- Select Properties a   | nd then choose tab (            | Desktop) from the top of the Prope           | rties window    | <b>9</b> 0 |              |  |  |
| Question 3 : Match :     | =                               |                                              |                 |            |              |  |  |
| (A)                      |                                 | (B)                                          |                 |            |              |  |  |
| 1- Hard disk             | a- close windo                  | w .                                          |                 |            |              |  |  |
| 2- CD                    | b- capacity 1.4                 | 4 MB and more suspect able to be             | damaged .       |            |              |  |  |
| 3- Floppy disk           | c- small-sized<br>storage is va | and less than the speed of the hard arious . | disk and it's   |            |              |  |  |
| 4- Flash memory          | d- the fastest s                | torage units .                               |                 |            |              |  |  |
| 5- 23                    | e- less in the sp               | peed of the hard disk and a common           | n capacity is 7 | 00 M       | в.           |  |  |
| Question 4 : Comple      | te the following sen            | itences :-                                   |                 |            |              |  |  |
| ( Laptop -               | Title - Turn Off Co             | mputer - Dual pressure - Menus - T           | askbar - File   | )          |              |  |  |
| 1- We choose             | from the Star                   | t menu to close the computer in a s          | afe manner .    |            |              |  |  |
|                          |                                 | battery to save the electricity .            |                 |            |              |  |  |
| 3- We can open "My       | Computer" by                    | icon on the desktop .                        |                 |            |              |  |  |
| 4- The control button    | s in the window                 | in the bar .                                 |                 |            |              |  |  |
| 5 is or                  | ne of the basic comp            | onents of the desktop .                      |                 |            |              |  |  |

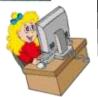

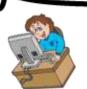

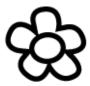

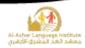

Fourth year exam, prim. stage 1435/1436 - 2014/2015

| First term                    | Comp                | outer                  | Time: 11/2 hour         |
|-------------------------------|---------------------|------------------------|-------------------------|
| Answer the following          |                     |                        | uestion 2.5 marks ]     |
| (1) Put $()$ or $(\times)$ :- |                     |                        |                         |
| 1- On/off button is fixed     | in one certain plac | e in all computers.    | ( )                     |
| 2- The computer works         |                     |                        | ( )                     |
| 3- Task Bar is the bar w      |                     |                        | ( )                     |
| 4- Date & Time are one        |                     |                        | ( )                     |
| 5- Trust in all websites is   |                     |                        | net ( )                 |
| (2) Rearrange the steps       | of creating a fol   | der named " Games      | <u>s'':-</u>            |
| 1- We press Enter.            |                     |                        |                         |
| 2- We choose the comma        | nd "Folder" from    | the Sub Menu.          |                         |
| 3-We choose the comma         | nd "Nev." from th   | e shortcut Menu.       |                         |
| 4- We stand in an empty       | place then we use   | mouse right click.     |                         |
| 5- We write the name we       | e want( games).     |                        |                         |
| (3) Choose the correct        | answer:-            |                        |                         |
| 1- When the memory of         | the computer is (la | rge-medium- small)     | it can store more data, |
| 2- (Copy - Cut - Renar        |                     |                        |                         |
| 3- (Tool Box - Desktop -      | Folder ) is a place | e to save file.        |                         |
| 4- The name of the wind       | ow is found in ( Ac | ldress Bar - Menu B    | ar – Status Bar).       |
| 5-When we move the Ta         | sk Bar , we use the | ( right – left) button | of the mouse.           |
| (4) Complete the follow       | ving sentences us   | ing the words given    | <u>:-</u>               |
| (Star                         | t - Recycle Bin-    | Mute – Date – Hard     | Disk)                   |
| 1- To make the sound si       | ent in the Task Ba  | r, we pressin          | the speaker symbol.     |
| 2- To control the format      |                     |                        |                         |
| 3 is the main sto             |                     |                        |                         |
| 4- The deleted files are p    | out in              |                        |                         |
| 5- The command " turn         | off computer " is   | in the Menu.           |                         |

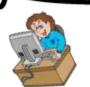

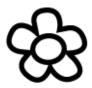

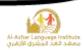

|                                              |                                                                                                    | الأزهر الشريف<br>نزية لمنطقة القاهرة الأزهرية                                                                                      | ارة المرك              | الأد      |
|----------------------------------------------|----------------------------------------------------------------------------------------------------|----------------------------------------------------------------------------------------------------|------------------------|-----------|
| ۱۶۳۷/۱۶۳۱هـ - ۲۰۱۲/۲۰۱۵م<br>الزمن:-ساعة ونصف | ر (لغات) للعام الدراسي الدراسي الآلي                                                                                                    |                                                                                                    | حان النقل<br>ل الدراسي |           |
| Q1 : complete the sentences v                | vith appropriate wo                                                                                                    | صف لكل سؤال rd                                                                                                    | ر<br>رجتان و نه        | ===<br>در |
| (Folder – Name or si  1                      | media. sing les. les. olders according er between bracts (1024 Megabyte – ou stopped to use com (Screen S folder (Cut – ar in (Desktop backgrour storage media (Unmo without electricity ning various progran I tools bar te to other use Cut as in desktop according | 1024 Kilobyte – 1024 B<br>puter<br>aver – Background – Ico<br>Copy – Delete)<br>nd – Task bar – start but<br>vable – Movable – Com | Byte)<br>ons)<br>ton)  | ))))      |
|                                              |                                                                                                    | Challe of the second                                                                                                    |                        |           |
| 1 To display a computer                      | press 1                                                                                                    | Delete B                                                                                                    |                        |           |
| 2 Title bar contain                          | piess 2                                                                                                    | Contains a files                                                                                                    |                        |           |
| 3 Folders                                    | 3                                                                                                    | As a storage media                                                                                                    |                        |           |
| 4 Hard desk                                  | 4                                                                                                    | Power button                                                                                                    |                        |           |
| 5 To remove file                             | 5                                                                                                    | Title and the icon                                                                                                    |                        |           |
|                                              | 6                                                                                                    | Cut                                                                                                    |                        |           |

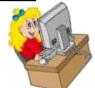

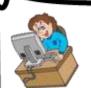

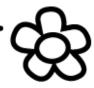

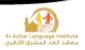

### "Questions Answers"

| l. ${f Re	ext{-}arrange}$ the following steps which show the stages ${f e}$ | <u>of loadir</u> | <u>ig the</u> |
|-----------------------------------------------------------------------------|------------------|---------------|
| Operating System:                                                           |                  |               |
| l) Make a copy of the operating system and put it in "RAM"                  | (3)              |               |

3) Press "Power" button. (1)

4) The Operating System loads and the "Desktop" appear. (4)

#### 2. Correct the underlined in the following sentences:

2) Check the computer hardware and its validity.

1) The **Traditional Computer** works on the battery. (**Laptop**)

2) To turn the computer on, press the **Monitor** button. (**Power**)

3) To turn the computer off safely select **Restart** from the window that will appear.

(Turn Off)

(2)

4) To open start menu, **Right** click on start.

(<u>Left</u>)

5) We can turn the computer off safely by pressing **Ctrl** +F4 buttons in the keyboard. (**Alt**)

### 3. Complete the following sentences from the brackets:

(Graphical Operating Environment – battery – Power button – Start – Case)

- 1) Laptop works by **battery** which needs to be charged from one time to another.
- 2) "Turn Off Computer" is in **Start** Menu.
- 3) From the advantages of "Windows" operating system is **Graphical Operating Environment**.
- 4) The "Power" button is in **Case**.
- 5) **Power button** has no fixed location in the computer, but it differs from a device to another.

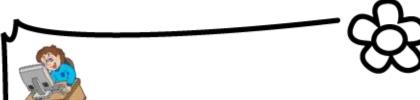

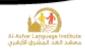

#### 4. Choose:

- 1) To open the Computer, you should press the (Monitor System Unit) button.
- 2) To open the Monitor you should press (Monitor System Unit) button.
- 3) "Turn Off Computer" is in the (power button Start) menu.
- 4) To operate the computer, you should make sure of (The set is plugged The Operating System is available **both**)
- 5) To turn off the computer select (Restart Turn Off) from the dialogue box.

### 5. Put ( $\sqrt{}$ ) or ( $\times$ ):

- The shape and location of the "Power" button doesn't differ from a computer to another.
- 2) The computer can be turned off safely by pressing the "Power" button. (\*)
- 3) Laptop works by the battery.  $(\sqrt{\ })$
- 4) There is no difference between the computer before and after operation. (\*)
- 5) There is only one way for turning the computer off safely. (\*)

### 6. Complete the following sentences from the brackets:

(Taskbar – Icons- File – My Documents – OK – Recycle Bin)

- 1) The objects which are on the desktop are named **Icons**.
- 2) The deleted files go to  $\underline{\textbf{Recycle Bin}}$ .
- 3) The Date and Time appear on **Taskbar**.
- 4) **My Documents** Is used for saving the important file and accessing them easily.
- 5) The button **OK** is used for executing the orders.

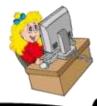

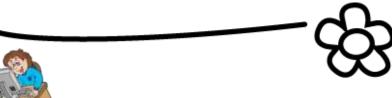

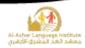

### 7. Put ( $\sqrt{}$ ) or ( $\times$ ):

- 1) There is only one method for opening any icons on the desktop. ( \* )
- 2) "Paint" icon is of the main icons. ( × )
- 3) The icons with the same types can be arranged beside each other's by "Type". (  $\sqrt{\phantom{a}}$  )
- 4) The importance of the desktop icons is due to the fastness and easiness in using them. (  $\sqrt{\phantom{a}}$  )
- 5) The desktop icons can't be re-arranged again. ( × )

#### 8. Complete the following diagram:

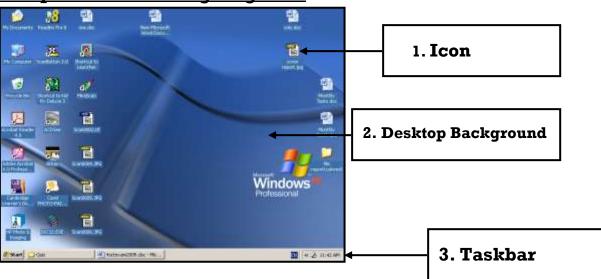

#### 9. Match:

- 1) Saves documents (2) My Computer
- 2) Deals with hardware and software (1) My Documents
- 3) Display Internet site (4) Recycle Bin
- 4) Includes deleted files (5) My Network Places
- 5) Controls the computers in a network (3) Internet Explorer

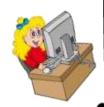

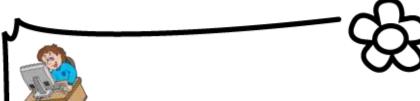

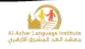

### 10. Complete the following sentences from the brackets:

(My Documents – Manual – Shortcut – Auto Arrange – Double click – Right click)

- When right clicking on a free space on the desktop the <u>Shortcut</u> menu appears.
- 2) We can open any of the desktop icons by **Double click** or **Right click**.
- 3) To make the icons arrangement unchangeable, select <u>Auto Arrange</u> from "Arrange Icons by".
- 4) My Documents is of the desktop main icons.
- 5) To arrange the icons as a triangle, we use **Manual** method.

| 11  | Ro-arr | ango the | following | ctone to          | change | the Se | reen Saver:        |
|-----|--------|----------|-----------|-------------------|--------|--------|--------------------|
| 11. | re-air | ange me  | <u> </u>  | <u>i steps to</u> | change | me ac  | <u>reen saver:</u> |

- ( 3 ) Press on Screen Saver tab and select your Screen Saver.
- 2 ) Select Properties from the shortcut menu.
- (4) Select OK.
- ( 1 ) Press Right Click on the free space of the Desktop.

### 12. Put ( $\sqrt{}$ ) or ( $\times$ ):

- 1) The number of the icons on the desktop differs from a computer to another. ( $\sqrt{}$ )
- 2) "My Computer" window is the first to appear after loading the Operating System. (\*)
- 3) The image on the desktop can't be changed. (\*)
- 4) From the functions of the desktop is organizing the work and reaching what we want easily. ( $\sqrt{}$ )
- 5) The deleted files can't be restored after being moved to the Recycle Bin. (\*)
- 6) There is no difference between the window icons and the icons we create. (\*)

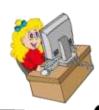

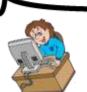

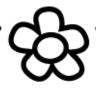

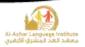

#### 13. Give the suitable term for the following sentences from the brackets:

(Taskbar – Desktop – My Computer – Icons – Screen Saver)

- 1)Helps in performing the tasks quickly and by which we can know Date and Time. (**Taskbar**)
- 2) The first thing to appear after loading the Operating System window.

#### (Desktop)

- 3)One of the desktop icons by which we can deal with the computer hardware. (My Computer)
- 4) Protects the screen when we stop working on it temporarily.

#### (Screen Saver)

5) From the components of the desktop and it has a type (main and secondary). (Icons)

#### 14. Match:

|   | (A)      |   | (B)                                                   |
|---|----------|---|-------------------------------------------------------|
| 1 | Name     | A | Arranges by date from the older to the most recent.   |
| 2 | Size     | В | Arranges icons alphabetically.                        |
| 3 | Туре     | С | Arranges according to the icons size in the memory.   |
| 4 | Modified | D | Make the icons of the same types beside each other's. |

| (1, <b>B</b> ) | (2, <b>C</b> ) | (3, <b>D</b> ) | (4, <b>A</b> ) |
|----------------|----------------|----------------|----------------|
|                |                |                |                |

## 15. Arrange the following steps which express the arrangement of the icons in unchangeable way:

- 1. Select "Arrange Icons by" from the shortcut menu. (2)
- 2. Right click on a free space on the desktop. (1)
- 3. Select "Auto Arrange" which stops moving the icons manually. (3)

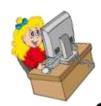

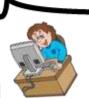

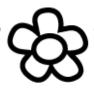

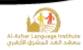

### 16. Complete the following sentences:

- 1) The icons of the desktop can be arranged Manual Or Automatic.
- 2) To arrange the icons according to the date of their modification select Modified
- 3) To open "My Computer" icon press **Double click**.
- 4) Auto Arrange arranges the icons that can't be arrange manually.

### 17. Re-arrange the steps for changing the "Start Menu into Classic Start Menu"

- ( 3 ) Select "Start "tab menu from properties window
- ( 5 ) Click "OK"
- ( 2 ) Select "Properties" from the shortcut menu.
- ( l ) Right Click on the free space on the Taskbar.
- ( 4 ) Select "Classic Start Menu".

#### 18. Complete the following sentences from the brackets:

### (Display the active programs in the memory – Group similar taskbar buttons – Tab – Antivirus – Close)

- 1) When the icon  $\sqrt{}$  beside the <u>Group similar taskbar buttons</u> Property is chosen, the similar windows are grouped in one button on the taskbar.
- 2) We can alternate within the open windows by pressing Alt + **Tab** in the keyboard.
- 3) **Display the active programs in the memory** is of the function of Taskbar.
- 4) **Antivirus** Is of the programs in the memory.
- 5) The window can be closed from the Taskbar by choosing **Close**.

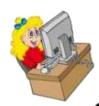

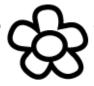

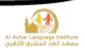

### 19. Put $(\sqrt{})$ or $(\times)$ :

| ٦ ١ | The residence butter | n diaannaara fran | the teel-berry      | aloging the resindent | (1) |
|-----|----------------------|-------------------|---------------------|-----------------------|-----|
| Ι,  | ) The windows bullo. | n disappears iron | i ille iaskbar upor | n closing the window. | (   |

- 2) We can open the "Calculator" program from the "Start" menu. (  $\sqrt{\phantom{a}}$  )
- 3) "Lock the Taskbar" property doesn't allow you to move the taskbar. (  $\sqrt{\phantom{a}}$
- 4) It isn't possible to close the similar programs in one button at one time. ( × )
- 5) The deleted files can be restored by the Taskbar. ( \* )

### 20. Put ( $\sqrt{}$ ) or ( $\times$ ):

- 1) The shape of the button of the window when the window is open is different from its shape when it is minimized. ( $\sqrt{\ }$ )
- 2) It isn't possible to minimize or maximize the window by the use of the keyboard. (\*)
- 3) The Operating System windows are standard windows with one base. (  $\sqrt{\ }$  )
- 4) The window icon appears in the title bar on the right beside the control button. (\*)
- 5) The name of the window appears on the toolbar. (\*)
- 6) We can close the window by pressing Alt+F4 in the keyboard. ( $\sqrt{\ }$ )

### 21. Complete the following sentences from the brackets:

### (Title - F4 - Restore Down - Maximize - Restore Down - Task)

- 1) To close the window from the keyboard, press Alt +  $\mathbf{F4}$ .
- 2) The Control Button appears in the **Title** Bar.
- 3) The program icon appears in the **Task** Bar.
- 4) We can restore the window size which covers the screen completely by **Restore Down**.
- 5) The button <u>Maximize</u> and <u>Restore Down</u> have the same location in the Control Button.

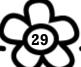

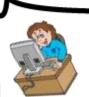

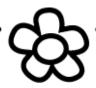

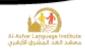

### 22. Complete the following sentences from between brackets:

(Control Panel – Creating files – Battery – Double click – Date and Time – Start)

- 1) The importance of setting the date and time in windows is to know the date and time of **Creating files**.
- 2) You can open the "Date and Time properties" by opening the **Start** menu, then select **Control Panel**.
- 3) The computer save the current time and date by a memory which works with **Battery**.
- 4) You can open the date and time window by **Double click** on the clock icon on the taskbar.
- 5) To set the hour, minute and second click **Date and Time** tab above the window.

### 23. Put ( $\sqrt{}$ ) or (X):

- 1) The importance of the Date and Time setting is to know the date and time of creating files. ( $\sqrt{\ }$ )
- 2)(GMT + 02:00) means that the time at this place is two hours more than Cairo timing.
- 3) The "Date and Time" properties are opened by right click on the clock on the Taskbar.
- 4) You can know the current date and time from the "Control Panel". ( $\sqrt{\phantom{a}}$ )
- 5) You can set the day date from "Time Zone". (\*)
- 6) The calculation of the date and time stops as long as the computer is shutdown.

(×)

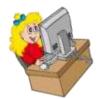

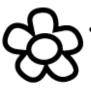

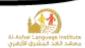

## 24. <u>Complete the following sentences from between brackets:</u> (Control Panel – Date – Country – Time – Date and Time)

- 1)To control the date format, open **Date** Tab.
- 2) To modify the time, select Date and Time Icon from the control widow.
- 3) When pointing by the mouse pointer to the clock on the taskbar, **Time** appears.
- 4) To change all the measures and types of numbers, currency, date and time, change **Country**.
- 5) The regional options can be accessed from **Control Panel** Window.

### 25. Put ( $\sqrt{}$ ) or (X):

- 1) The forms of date, time, numbers and currencies are not influenced by changing the country or area. (\*)
- 2) To get "Regional Option" window, double click on the clock on the Taskbar.( \*)
- 3)To change the date, time, number and currency settings, you should install a new version of the windows operating system. (\*)
- 4)The listed "Calendar Type" window is in the "Date" tab. (  $\sqrt{\ }$  )
- 5) The date and time format can be controlled but it isn't possible to control the way of the numbers display. (\*)

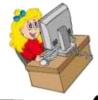

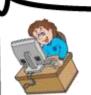

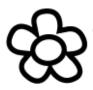

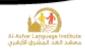

### 26. Complete the following sentences:

- 1) To open any icon in "My Computer" window, this will be by:
  - A. Double click on the icon.
  - B. Right Click on the icon and select "Open".
- 2) This icon

CD-RW Drive (E:) indicates to **CD**.

- 3) The windows of the windows Operating System are similar in **Title bar** and Menu bar.
- 4) When connecting "Flash Memory" to the computer, the icon of this media will appear in My Computer window.

#### 27. Correct the underlined in the following:

- 1) The capacity of the floppy disk is **6.4** Megabyte. (**1.44 MB**)
- 2) **CD** is the biggest storage capacity.

(HD "Hard disk")

3) 1 Megabyte = 2000 Kilobytes.

(1024)

4) 1 Kilobyte = 8 bits.

(1024 bytes)

### 28. Put $(\sqrt{})$ or (X):

- 5) From "My Computer" window, we can open any program from the hard disk or  $(\sqrt{})$ CD.

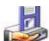

6) The icon 31/2 Floppy (A:) is name CD drive.

(x)

- 7) From "My Computer" window, we can know which of the storage media has  $(\sqrt{})$ the biggest size.
- 8) Any icon in "My Computer" widow can be opened through the shortcut menu.

 $(\sqrt{})$ 

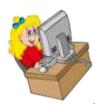

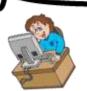

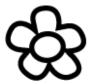

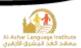

#### 29. Complete:

1) The Free Space in (E) is

#### 6.61GB

2) The Total Space (Capacity) of the disk is

#### 7.25GB

3) The Used Space is

#### **657MB**

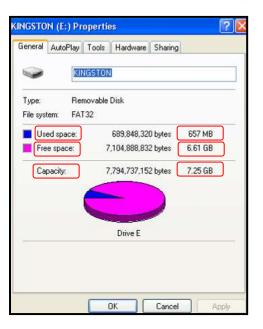

#### 30. Complete the following sentences from between brackets:

(Right Click - Open - New - Files - Folders - File)

- 1)To open a file or folder, double click on it or select **Open** from the shortcut menu.
- 2) The folder contains **Files**, **Folders**.
- 3) The file or folder shortcut menu appears at Right Click.
- 4) File Is a location which contains related data.
- 5) To create a new folder, select "Folder" from **New** Menu.

### 31. What is the type of view?

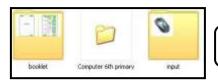

**Thumbnails** 

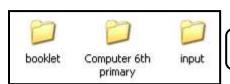

**Details** 

**Icons** 

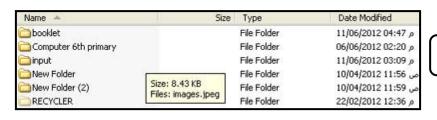

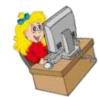

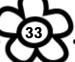

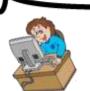

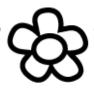

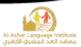

#### 32. Match:

|   | (A)                                 |   | (B)                                                                  |  |  |
|---|-------------------------------------|---|----------------------------------------------------------------------|--|--|
| 1 | Tiles                               | A | For getting additional data.                                         |  |  |
| 2 | Details                             | В | For displaying the images and video files without opening the files. |  |  |
| 3 | List                                | С | Small icons and the spaces between them are small.                   |  |  |
| 4 | Icons                               | D | Icons with the name of the file on right.                            |  |  |
| 5 | Thumbnails                          | Е | Less size than "Icons" and are displayed vertically.                 |  |  |
|   | $(1, \mathbf{D})$ $(2, \mathbf{A})$ | ( | $(4, \mathbf{C})$ $(5, \mathbf{B})$                                  |  |  |

#### 33. Put ( $\sqrt{}$ ) or (X):

- 1) It is preferred that the name of file or folder should express its contents. ( $\sqrt{\ }$ )
- 2) The folder is as a container which contains files and secondary folders. ( $\sqrt{\phantom{0}}$ )
- 3) The file has one form only. ( × )
- 4)To change the folder name, select "Name" from the shortcut menu. (×)
- 5) The folder has a main role in organizing the files in the computer and  $(\sqrt{})$ accessing them easily.

### 34. Re-arrange the steps to create a new folder named "Computer":

- (3) Select "Folder"
- (5) Press Enter
- (1) Right click on the free space of the desktop
- (2) Select "New"
- (4) Type "Computer"

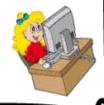

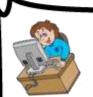

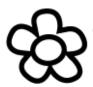

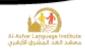

### 35. Complete the following sentences from between brackets:

- 1) **Details** View is used to know the biggest sized file.
- 2) We can get the different methods of the display from **View** Menu.
- 3) Windows allows changing icons view in many ways.

# 36. <u>Complete the following sentences from between brackets:</u> (Shortcut menu – Auto Arrange – Capacity measurement – Size - Type)

- 1) **Type** Arrangement is the best way for knowing the number of the text files in the window.
- 2) Arrange Icons By <u>Size</u> will make it possible to know the size of the image files in the window.
- 3) We change view of displaying icons from "View" menu or by **Shortcut menu**.
- 4) The various sizes of the files can be differentiated by **Capacity measurement**.
- 5) To arrange the icons without using the manual method select from the shortcut menu of "Arrange Icons By" **Auto Arrange**.

### 37. Complete the following sentences from between brackets:

(Copy - Paste - Cut - Keyboard - Ctrl - deleted - RAM)

- 6) The file can be deleted by pressing "Delete" button in **Keyboard**.
- 1)To select separated files and folders in the same window, use **Ctrl** button.
- 2) When clicking on the file will be **deleted**.
- 3) When copying a file, the windows will store it in **RAM**.
- 4) When clicking  $\bigwedge$  icon from the window Tool Bar the selected file will be **Cut**.
- 5) The icon indicates to **Copy** and this icon indicates to **Paste**.

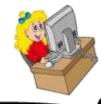

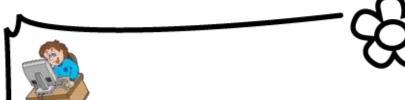

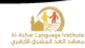

### 38. The methods for getting different bases of display are:

- l) **View Menu**.
- 2) Right Click on a free space.

#### 39. Put ( $\sqrt{\phantom{0}}$ ) or (X):

- 1)When selecting "Paste" from "Edit" menu, the previously stored names and path of the files will be pasted.  $(\sqrt{})$
- 2)To delete the file select it and press the "Delete" button in the keyboard. ( $\sqrt{\ }$ )
- 3) When deleting a file by using "Delete" it will not be possible to restore it. ( $\times$ )
- 4) When using "Cut", the original files will not leave its original location unless after pasting them in another location.  $(\sqrt{})$
- 5) To select approximated files, use "Shift" button from the keyboard with the mouse. (  $\sqrt{\ }$  )

### 40. Match

|   | (A)      |   | (B)   |
|---|----------|---|-------|
| 1 | Ctrl + X | A | Сору  |
| 2 | Ctrl + C | В | Paste |
| 3 | Ctrl + V | С | Cut   |

| (1, <b>C</b> ) | (2, <b>A</b> ) | (3, <b>B</b> ) |  |
|----------------|----------------|----------------|--|
|                |                |                |  |

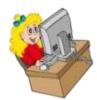

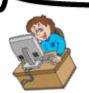

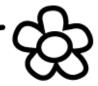

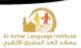

### **Model One**

### A. Put ( $\sqrt{}$ ) or ( $\times$ ):

- 1. The computer should be turned off safely. ( $\sqrt{\ }$ )
- "Copy" is used in moving the files from a location to another on the computer.
- 3. From the advantages of windows operating system that it has a graphical environment. ( $\sqrt{\phantom{a}}$ )
- 4. The icons of the desktop can't be re-arranged again. (\*)
- 5. To get the shortcut menu, double click on the desktop. (\*)

### B. Complete the following sentences from the brackets:

(Laptop - Title - Turn off Computer - Double click - menus - Taskbar)

- 1. To turn off the computer safely, select **Turn off Computer** From "Start" menu.
- 2. **Laptop** works depending on the battery for saving the electricity.
- 3. You can open "My Computer" window by **Double click** on its icon on the desktop.
- 4. There are control buttons in the window in the **<u>Title</u>** Bar.
- 5. From the main contents of the desktop **Taskbar**.

### C. Match:

| (A) |   | (B) |                                        |  |
|-----|---|-----|----------------------------------------|--|
| 1   | × | A   | A The window restores its size.        |  |
| 2   | 6 | В   | To minimize the window on the taskbar. |  |
| 3   |   | С   | Close the window.                      |  |
| 4   |   | D   | Maximize the window.                   |  |

 $(1,\mathbf{C})$   $(2,\mathbf{A})$   $(3,\mathbf{D})$   $(4,\mathbf{B})$ 

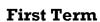

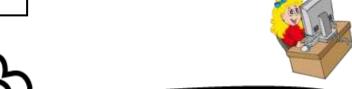

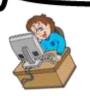

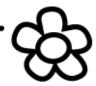

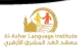

### **Model Two**

### **A.** Put ( $\sqrt{}$ ) or ( $\times$ ):

- 1. Hard disk is the fastest storage media.  $(\sqrt{\ })$
- 2. To select a set of approximated files, use "Ctrl". (\*)
- 3. From the functions of the taskbar is the easiness of moving between the open programs and windows. ( $\sqrt{\ }$ )
- 4. The importance of setting the date and time is for checking the date and time of the files creation. ( $\sqrt{\ }$ )
- 5. There is no difference between CD and DVD. (\*)

### B. Complete the following sentences from the brackets:

(Zero - Type - Space - Rename - Arrange Icon By)

- 1. From the examples of the special symbols **Space**.
- 2. To rename the file or folder, select **Rename** from the shortcut menu.
- 3. To arrange the icons of the desktop, select **Arrange Icon By** From the shortcut menu.
- 4. The dates are stored in the computer in the form of (One, **Zero**).
- 5. **Type** arrangement is used to make the files of the same types approximated.

### C. Arrange the following steps for restarting the computer:

- 1. Select "Turn off Computer". (2)
- 2. Click "Restart". (3)
- 3. Click "Start" to open the menu. (1)

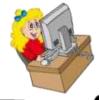

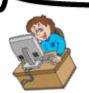

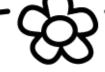

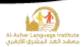

### **Model Three**

### A. Put ( $\sqrt{}$ ) or ( $\times$ ):

- 1. All the computers have the same number of icons on the desktop. (\*)
- 2. The type of the icons display in the window can be changed from "View" menu.

(√)

3. "Byte" is of the units for measuring the storage capacity and it equals (6) bits.

( **x** )

- 4. The place of the "Power" button doesn't differ from a computer to another. ( \* )
- 5. All the windows in the Windows Operating System has title bar.  $(\sqrt{\ })$

### B. Complete the following sentences from the brackets:

(Regional and Language Options - Folder -X - C - Taskbar - Clipboard - Copy)

- 1. **Folder** is a storage container which contains files and folders.
- 2. Press "Ctrl +  $\underline{\mathbf{C}}$ " buttons to copy a file.
- To control the format on numbers, date and time select
   <u>Regional and Language Options</u> Icon from the Control Panel.
- 4. It is possible to check the time and current date by **Taskbar**.
- 5. When we make a copy of a file, it moves to **Clipboard** in Windows.

### C. Arrange the following steps for changing the desktop background:

- 1. Select the desired image from the "Background" menu. (3)
- 2. Click "OK". (5)
- 3. Open the shortcut menu by right click on the desktop. (1)
- 4. Preview the background in the preview area. (4)
- 5. Choose properties then select "Desktop" tab from the "properties" window.

**(2)** 

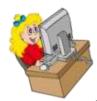

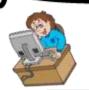

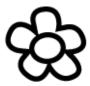

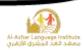

Fourth year exam, prim. stage 1433/1434 - 2012/2013

| First term                                 | Computer                                    | Time: 1½ hours          |
|--------------------------------------------|---------------------------------------------|-------------------------|
| Answer the following questions :-          | [ each question 2                           | 2.5 marks ]             |
| 1- put $(\sqrt{)}$ or $(\times)$ :-        |                                             |                         |
| 1- We point out the size of the file by ri | ight click on the mouse then choose Prop    | erties . (L)            |
| 2- By the right mouse click on a space     | then choosing " new " then " folder " to    | create new folder . ( ) |
| 3- My Computer icon must be dragged        | I to open it . (X)                          |                         |
| 4- You can copy and move files from or     | ne place to another . ( )                   |                         |
| 5- It is possible to close the window by   | pressing ALT + F4 on your keyboard. (       | .—)                     |
| 2- Choose the correct answer between       | n brackets :-                               |                         |
| 1- (File - Folder - icon ) contains a gro  | oup of files and other folders.             |                         |
| 2- My computer icon is opened by ( dra     | ag - double click - deleted ) .             |                         |
| 3- (Start - Control Panel - Desktop) i     | is a component of taskbar.                  |                         |
| 4- (My Documents - Recycle Bin - My        | y Network Places ) contains deleted files . | pi                      |
| 5- MB equals ( 100 - 1024 - 1000) KB       | •                                           |                         |
| 3- put the right word in the suitable      | place :-                                    |                         |
| ( Turn off - Save - Da                     | ate and Time - Minimize - My Document       | ts)                     |
| 1) Save is the order that you              | save your documents.                        |                         |
| 2) My Document contains the files tha      | nt were saved as a default .                |                         |
| 3) Turn of f is used to close comp         | outer.                                      |                         |
| 4) Date and lime is used to adjust date    |                                             |                         |
| 5) We use to small the                     | view of window .                            |                         |
| 4- Rearrange the following steps to c      | reate ( Folder ) :-                         |                         |
| 1- Choosing ( new ) from the list . 2      |                                             |                         |
| 2- Replacing ( New folder ) by any oth     | er name . H                                 |                         |
| 3- Pressing Right click on Desktop spa     | ice. III                                    |                         |
| 4- Choosing (folder). 3                    |                                             |                         |

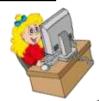

5- ( New folder ) has been created . [5]

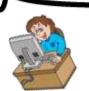

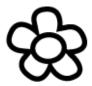

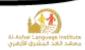

Fourth year exam, prim. stage 1434/1435 - 2013/2014

| First term                                                                                      | Compu                                                                                   | iter Tir                                                                               | me : 1½ hour |  |  |  |
|-------------------------------------------------------------------------------------------------|-----------------------------------------------------------------------------------------|----------------------------------------------------------------------------------------|--------------|--|--|--|
| 1130 101111                                                                                     |                                                                                         |                                                                                        |              |  |  |  |
| Answer the following                                                                            | questions :-                                                                            | [ Each question 2.5 marks ]                                                            | I            |  |  |  |
| Question 1: Put ( \(  \) or                                                                     | r ( × ) :-                                                                              |                                                                                        | 9            |  |  |  |
| 1- Hard disk is the faste                                                                       | st storage unit .                                                                       |                                                                                        | (4           |  |  |  |
| 2- Using Ctrl to select a                                                                       | group of files.                                                                         |                                                                                        | (X)          |  |  |  |
| 3- One of the taskbar's                                                                         | functions is easy moving amo                                                            | ong windows and opened programs.                                                       | (4)          |  |  |  |
| 4- The importance of se                                                                         | tting date and time to know                                                             | the date and time of creation of files .                                               | (4)          |  |  |  |
| 5- There is no difference                                                                       | e between (CD) and (DVD).                                                               |                                                                                        | (X)          |  |  |  |
| 1- Select the image from<br>2- Press OK . 5<br>3- Open the shortcut me<br>4- Preview background | the list background . [3]<br>enu by right click mouse on t<br>in the preview area . [4] | nge the desktop background :- the desktop . [[] rom the top of the Properties window . | <u>a</u>     |  |  |  |
| (A)                                                                                             |                                                                                         | (B)                                                                                    |              |  |  |  |
| 1- Hard disk                                                                                    | a- close window.                                                                        |                                                                                        |              |  |  |  |
| 2- CD @                                                                                         | b- capacity 1.44 MB and                                                                 | more suspect able to be damaged.                                                       |              |  |  |  |
| 3- Floppy disk                                                                                  | c- small-sized and less that<br>storage is various.                                     | an the speed of the hard disk and it's                                                 |              |  |  |  |
| 4- Flash memory @                                                                               | d- the fastest storage unit                                                             | s .                                                                                    |              |  |  |  |
| 5- 12 @                                                                                         | e- less in the speed of the                                                             | hard disk and a common capacity is 7                                                   | 00 MB.       |  |  |  |
| ( Laptop - Ti                                                                                   | the following sentences :- C                                                            | ual pressure - Menus - Taskbar - File                                                  | )            |  |  |  |
| 1- We choose Jurnoff Computer from the Start menu to close the computer in a safe manner.       |                                                                                         |                                                                                        |              |  |  |  |
| 2- Laptop works depending on the battery to save the electricity.                               |                                                                                         |                                                                                        |              |  |  |  |
| 3- We can open "My Computer" by DIAL Pression on the deskton                                    |                                                                                         |                                                                                        |              |  |  |  |
| 4- The control buttons in the window Title in the bar> Control Buttons on the Title             |                                                                                         |                                                                                        |              |  |  |  |
| 5- Jaskhar is one of the basic components of the desktop.                                       |                                                                                         |                                                                                        |              |  |  |  |

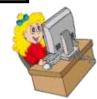

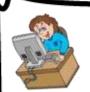

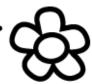

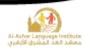

### Model answer Al Azhar Exam 2014 - 2015

### A. Put $(\sqrt{})$ or $(\times)$ :

- 1. (×)
- 2. (×)
- 3. (√)
- 4. (√)
- 5. (√)

### B. Rearrange the steps of creating a folder named "Games":

- 1. (5)
- 2. (3)
- 3. (2)
- 4. (1)
- 5. (4)

### C. Choose the correct answer:

- 1. Large
- 2. Cut
- 3. Folder
- 4. Address Bar
- 5. Left

### D. Complete the following sentences:

- 1. Mute
- 2. Date
- 3. Hard disk
- 4. Recycle Bin
- 5. start

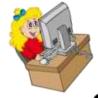

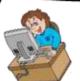

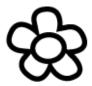

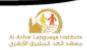

|                                                                        |                                                                                                    |                                                         | الأزهر الشريف<br>الإدارة المركزية لمنطقة القاهرة الأزهرية                                                                                       |
|------------------------------------------------------------------------|----------------------------------------------------------------------------------------------------|---------------------------------------------------------|----------------------------------------------------------------------------------------------------|
|                                                                        | راسي ۱۴۳۷/۱۴۳۱ هـ - ۱/۲۰۱۵<br>الزمن:- ساعة و                                                                                                    | ي (لغات) للعام الد<br>الحاسب الآلي                      | امتحان النقل من الصف الرابع الابتداء<br>لفصل الدراسي الأول                                                                                      |
| Q1 : cc                                                                | omplete the sentences with ap                                                                                                    | propriate wor                                           | درجتان ونصف لكل سؤال                                                                                                    |
| 1-14<br>2- V<br>3- T<br>4- F<br>5- V<br>Q2: ch<br>1- C<br>2- T<br>4- C | (Folder – Name or size – I owd. Disk. as a storage media Ve can duplicate a file using itle bar have a Name and calcer. have a lot of files. We can sort a files and folders a nose the correct Answer betone gigabyte equal                                                                                                    | ween bracts 24 Megabyte – 1 pped to use comp (Screen Sa | ame and Icon - Copy)  One. CY. SIZE  O24 Kilobyte - 1024 Byte)  outer  over - Background - Icons)  Copy - Delete)  d - Task bar - start button) |
| Q3 : Pu                                                                | $t(\sqrt{)}$ or $(X)$                                                                                                    |                                                         |                                                                                                    |
| 2- O<br>3- T<br>4- T<br>5- W                                           | computer can be display without operating system can running when bar in desktop named tools to move folder from place to off we can rearrange the icons in displayed from group (A) with grant of the can rearrange the icons in displayed from group (A) with grant of the can rearrange the icons in displayed from group (A) with grant of the can rearrange the icons in displayed from group (A) with grant of the can rearrange the icons in displayed from group (A) with grant of the can rearrange the icons in displayed from group (A) with grant of the can running without the can running without the can rearrange the individual with grant of the can rearrange with the can rearrange with the can rear | arious program<br>bar<br>her use Cut<br>esktop accordin | (X)                                                                                                    |
|                                                                        | A                                                                                                    |                                                         | В                                                                                                    |
| 1<br>2<br>3<br>4<br>5                                                  | To display a computer press Title bar contain 5 Folders 2 Hard desk 3 To remove file                                                                                                    | 4 1<br>2<br>3<br>4<br>5                                 | Delete Contains a files As a storage media Power button Title and the icon                                                                      |

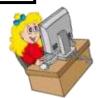